## どこでもキャビネット ごみ箱ファイルダウンロードツール操作手順書

どこでもキャビネットのごみ箱にあるすべてのファイルを一括でパソコンのローカルディスクにダウン ロードできるツール「ごみ箱ファイルダウンロードツール」のご利用手順です。

■どこでもキャビネット ごみ箱の中身の確認方法

- 1. Windows版クライアント版アプリを開き、キャビネットかフォルダーを選択し、右クリックます。
- 2. 「ごみ箱を表示する」をクリックします。

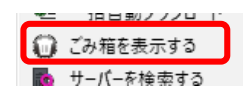

3. ブラウザが起動し、どこでもキャビネットのごみ箱が表示されます。 ※本ツールでは、ここに表示されているすべてがダウンロードされます。

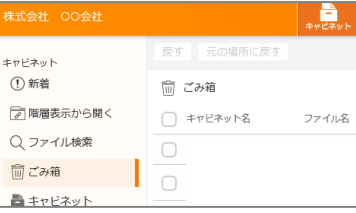

- ■ごみ箱ファイルダウンロードツールの起動方法
- 1. Windows[スタート] ■ボタンをクリックし「と」の配下にある「どこでもキャビネットWindowsクラ イアント版アプリ」をクリックします。
- 2. 配下に表示される「どこでもキャビネット ごみ箱ダウンロードツール」をクリックします。

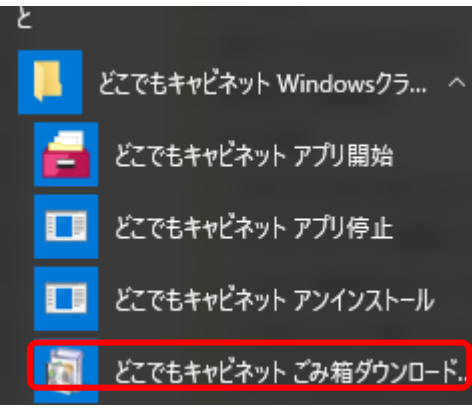

3. 下記画面が表示されたら、ツール起動完了です。

次のステップ「ごみ箱ファイルをダウンロードする」に進んでください。 ※「ログインID」にはお客様のパソコンに設定されているIDが表示されます。

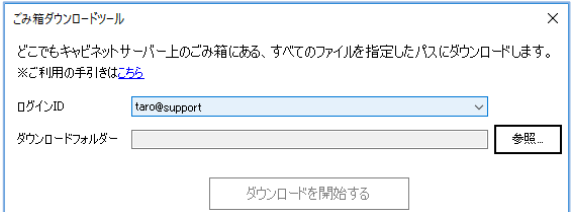

## ■ごみ箱ファイルダウンロードツールのご利用方法

## ごみ箱にあるすべてのファイルがローカルディスクにダウンロードされます。事前にダウンロード されるファイルサイズや数が表示されますので、必ずご確認の上、ダウンロードしてください。

1. ごみ箱ファイルをダウンロードしたいどこでもキャビネットのログインIDを選択し、「参照」ボタ ンをクリックしてください。

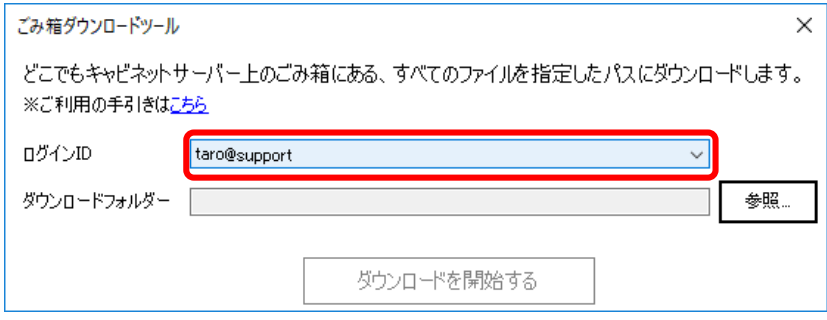

2. ダウンロードするファイルの保存先を選択します。

①「新しいフォルダーの作成」をクリックし、②作成したフォルダーに適当な名前を付け、 ③「OK」ボタンをクリックしてください。

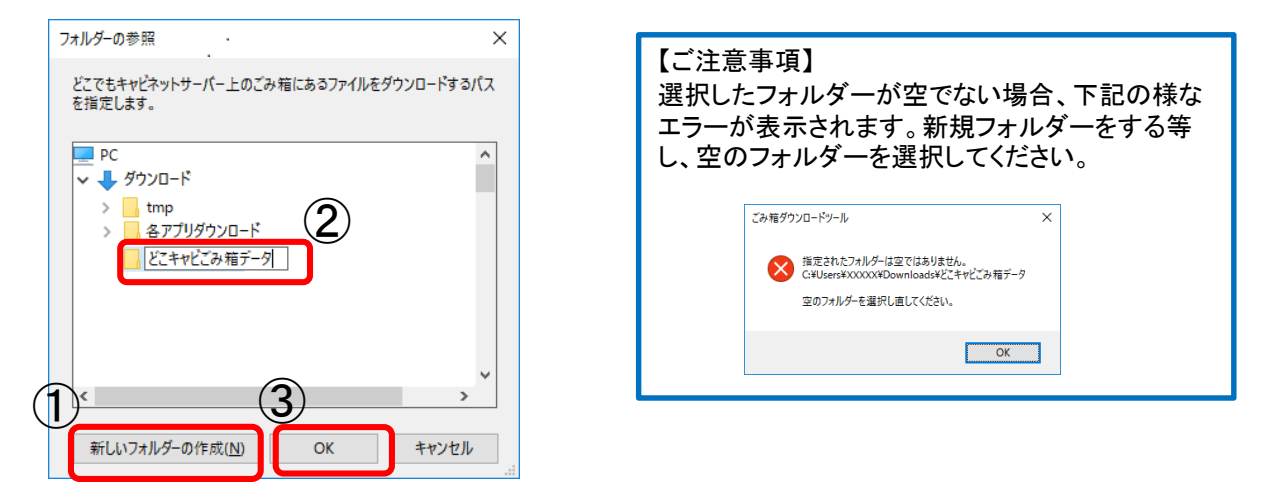

3. 「ダウンロードを開始する」ボタンをクリックします。

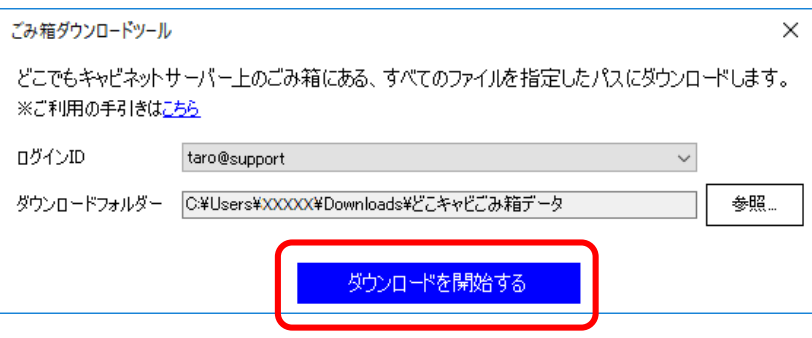

■ごみ箱ファイルダウンロードツールのご利用方法

4. どこでもキャビネットサーバーと通信してごみ箱内の情報を取得し、今回のダウンロード対象 のファイル数やサイズが表示されます。内容をご確認の上、「はい」をクリックしてください。

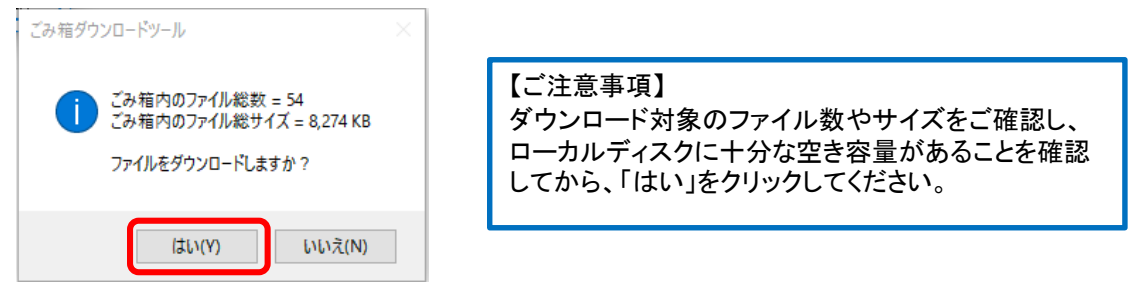

5. ダウンロードが開始されます。

ダウンロード対象数やサイズが大きい場合は時間がかかりますので、手順6の画面が表示 されるまでお待ちください。

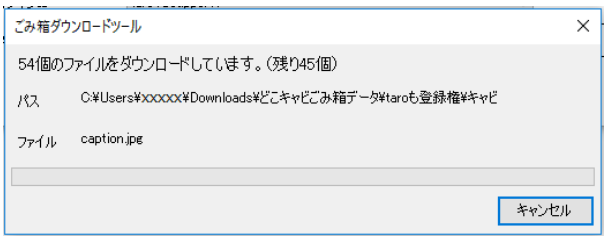

6. 下記画面が表示されたら、ダウンロード完了です。

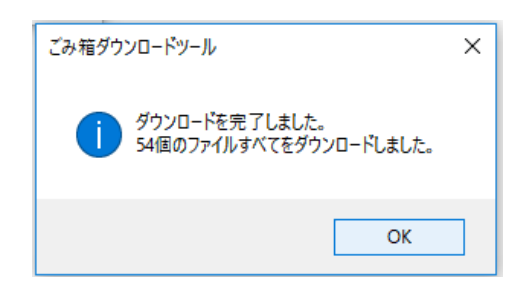

## ■ダウンロード結果の確認方法

ダウンロードが完了すると「結果の確認」ボタンが表示されますので、こちらから結果を確認で きます。

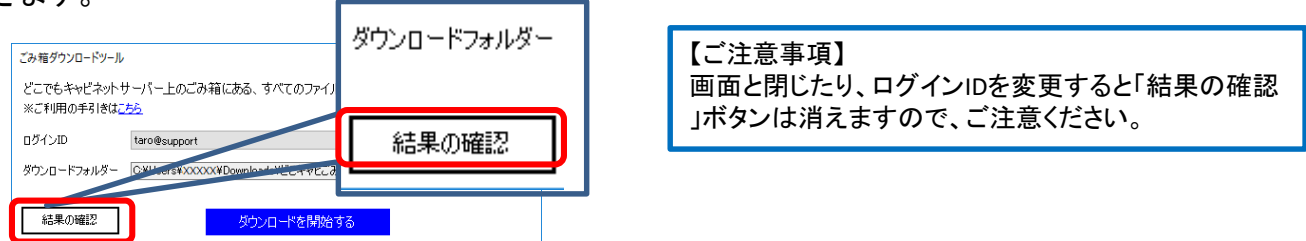